## **Directives pour l'installation d'application d'accéléromètre pour Android**

## **Utilisation de base**

- 1. Téléchargez et installez l'application« Physics Toolbox Accelerometer ».
- 2. Modifiez les paramètres :
- a. Cliquez sur l'icône des paramètres. b. Décochez « display g-force ». c. Déroulez et sélectionnez
	- ₹⊿ 100% 1 Physics Toolbo... **D**  $\mathcal{L}$ .<br>m range: +- 4.00  $\mathcal{O}$ x: -0.01 y: -0.01 z: 1.00<br>Total g-Force = 1.00 g-Force vs Time  $205$   $210$ <br>
	— Z Time (s)  $215$

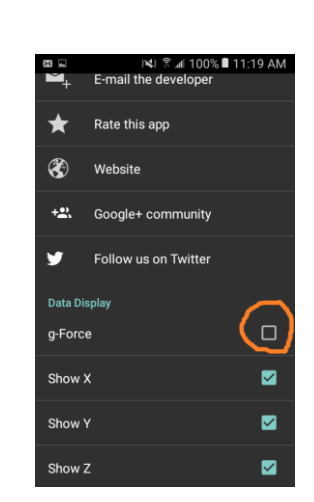

« thick line ».

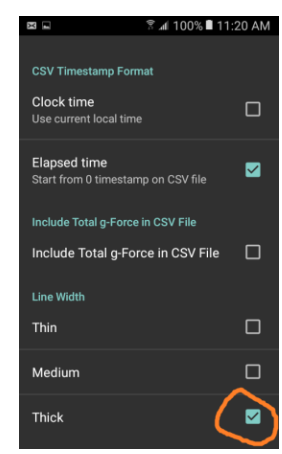

d. Vous pouvez éventuellement choisir les axes à afficher, en fonction de l'expérience que vous effectuez.

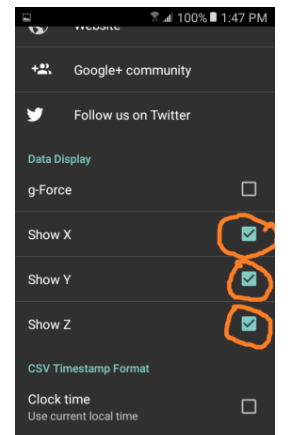

e. Sélectionnez le mode « normal » pour le taux d'échantillonnage

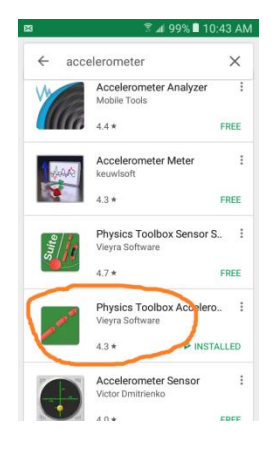

f. Selon votre préférence à visualiser sur la largeur l'axe du temps ou l'axe des valeurs d'accélération, choisissez entre le mode paysage ou portrait. (Les deux modes présentent 20 secondes de données à la fois).

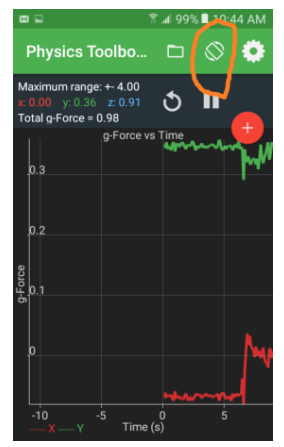

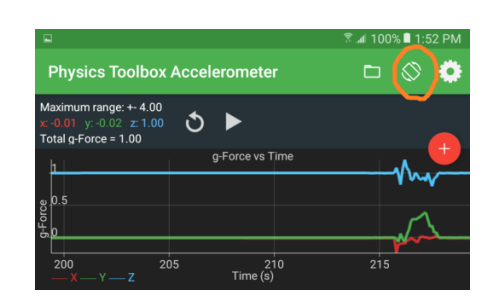

3. Affichage simultané des valeurs numériques.

Les valeurs en direct d'accélération pour chaque axe sont affichées dans le coin supérieur gauche. Pour les positions statiques de votre téléphone intelligent, il est possible de lire ces valeurs directement. Pour toutes autres situations, utilisez les directives de sauvegarde dans un fichier et/ou d'analyse de données suivantes.

4. Marche-arrêt et réinitialisation.

Le bouton marche-arrêt contrôle uniquement l'affichage à l'écran et non pas la collecte de données dans un fichier.

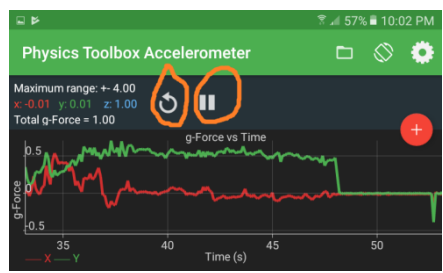

## **Analyse de données**

1. Seulement le bouton rouge contrôle le moment où la collecte de données s'effectue. Lorsque vous réinitialisez l'affichage juste après avant de lancer la sauvegarde dans un fichier, vous observerez les données en cours de collecte réelles.

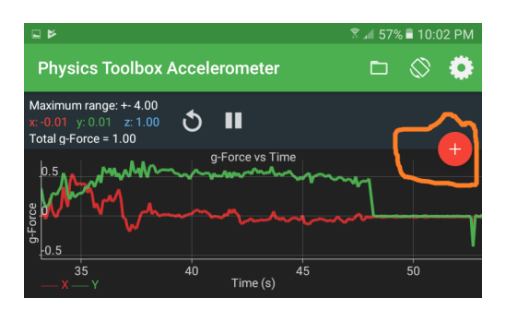

Une fois la collecte terminée, vous pouvez simplement sauver les données sur le disque dur de votre téléphone. Afin d'effectuer une analyse approfondie, transférez les données à un PC via USB ou via votre mécanisme de partage favori:

- 2. Validation initiale des données
	- a. Placez votre téléphone à plat sur une table.
	- b. Sauvegardez dans un fichier pendant 1 seconde, puis arrêtez la collecte.
	- c. Sauvegardez le fichier, puis transférez à votre PC et ouvrez dans un document Excel.
- d. Les données devraient ressembler à celles-ci-jointe; les valeurs -x et -y près de zéro et les valeurs -z près de 1.
- e. Si le format numérique vous semble étrange affichant des pointsvirgules, fermez alors le fichier et suivez les directives ci-dessous.

Pour importer vos données d'accéléromètre vers Excel

- a. Ouvrez Excel sans ouvrir le fichier .csv en soi
- b. Cliquez sur l'onglet « **Data** », et sélectionnez « From Text » dans la bannière.
- c. Sélectionnez votre fichier .csv et cliquez sur « **Importer** ».
- d. Choisissez le type « Delimited », puis cliquez sur « **Next** ».
- e. Sous «Delimeters», cochez la case « commas » ensuite cliquez sur « **Next** ».
- f. Puis cliquez sur « **Finish** ».
- 3. Raccourci pour tracer et trouver des valeurs moyennes
	- a. À titre d'exemple, ouvrez le fichier d'échantillons de données AppData\_Sample.csv
	- b. Ouvrez AppData\_StudentTemplate.xlsx
	- c. Copiez-collez les colonnes de AppData\_Sample.csv dans le modèle.
	- d. Les données seront automatiquement représentées dans un graphique.
	- e. Déterminer les valeurs moyennes de  $a_x$  et  $a_y$  quand la courbe atteint un plateau (après 2.0 sec!) Pour effectuer l'étape e. – vous devez définir le début et la fin des plages pour en définir la moyenne. Les valeurs moyennes pour cette plage seront affichées
- 4. Autres notes.
	- a. Les applications utilisent des unités de « g »: Une valeur d'accélération de 1.0 signifie 9.8 m / s2: Multipliez toutes les valeurs (les colonnes x, y et z, et non la colonne de temps!) par 9.8 pour obtenir des valeurs d'accélération en unités SI.
	- b. Généralement, la première colonne ne représente pas le temps, mais seulement un nombre entier. Divisez ces valeurs par le taux d'échantillonnage pour obtenir le temps réel en secondes.
	- c. Si le téléphone et Excel sont dans des langues différentes, une conversion du séparateur décimal est nécessaire.

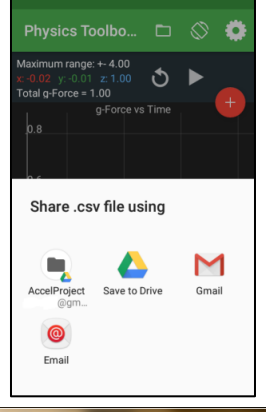

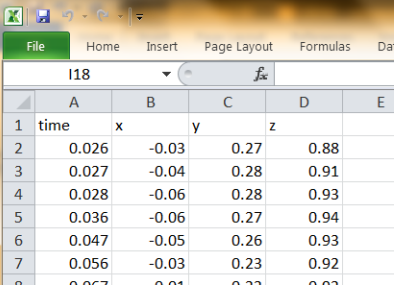